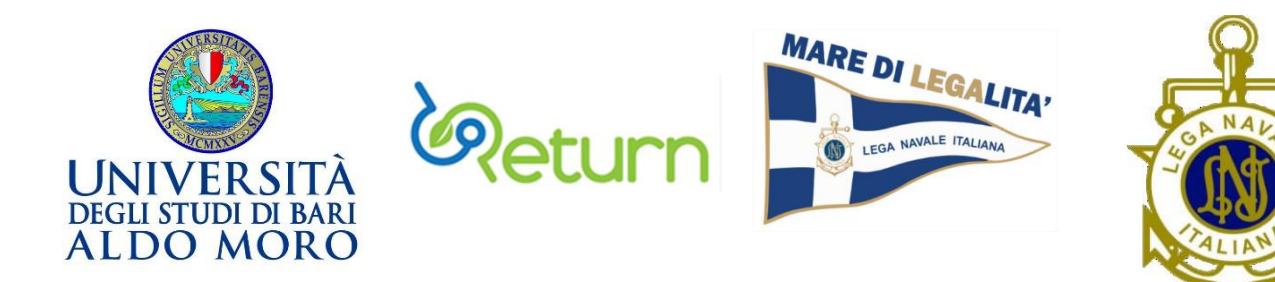

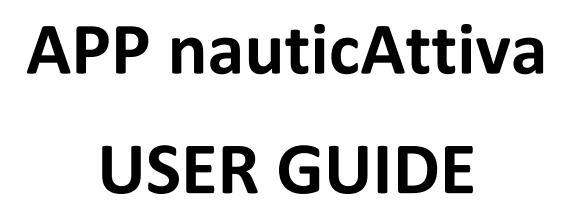

**Versione 16 luglio 2024**

# **PASSAGGI PROCEDURALI PER L'INSTALLAZIONE DELL'APP NAUTICATTIVA SUL PROPRIO DISPOSITIVO**

- 1. Scaricare l'applicazione iNaturalist dal Playstore del proprio cellulare (Fig. 1):
	- Dispositivi Android (es. Google Play)
	- Dispositivi iOS (es. App Store)

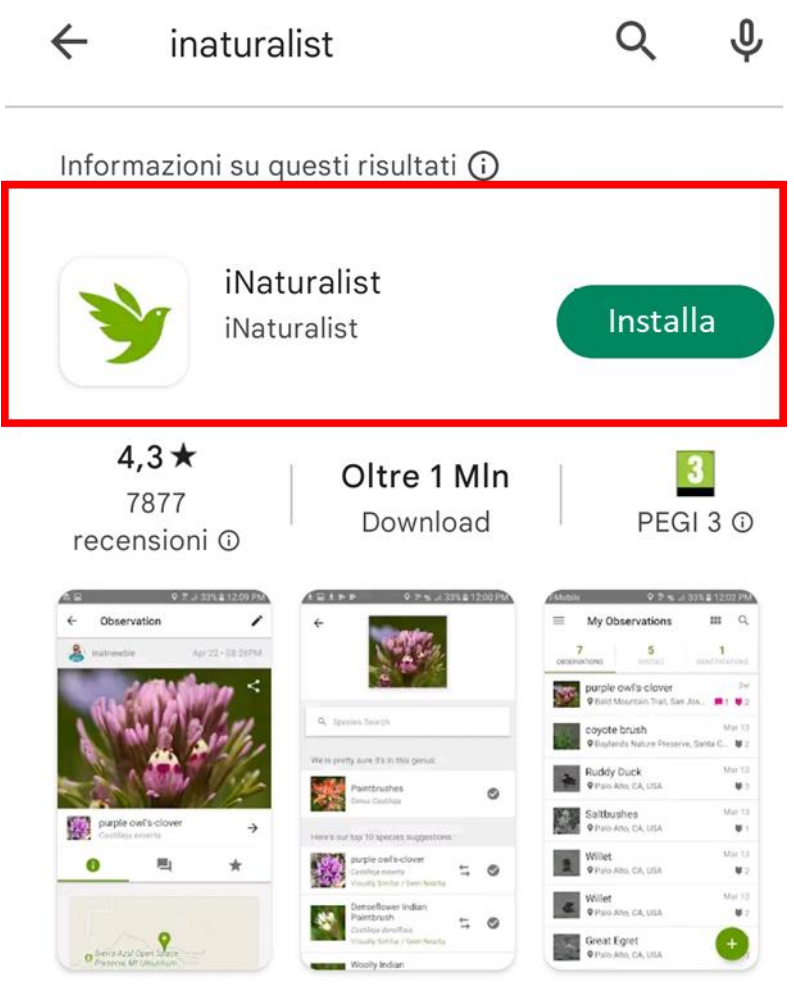

Osserva e identifica piante e animali con i tuoi amici

Fig. 1 – Installare l'applicazione iNaturalist.

In fase di registrazione su iNaturalist, verrà assegnato automaticamente dal sistema un Nome Utente a cui viene associata una password definita dall'utente.

- 2) Modificare il Nome Utente assegnato automaticamente.
	- a) Selezionare dal menù a tendina delle impostazioni dell'App la voce "Modifica il profilo" (Fig. 2);
	- b) Definire un nuovo Nome Utente.

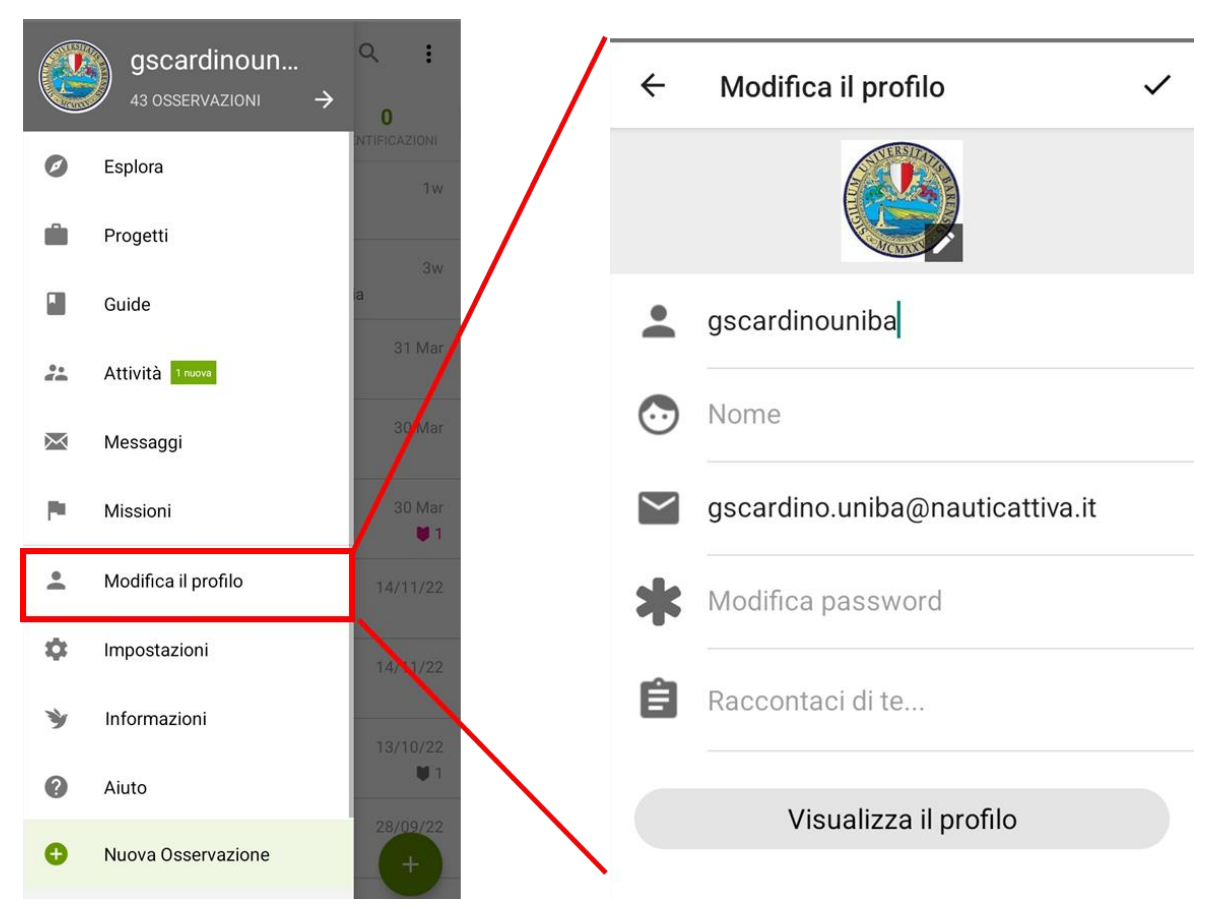

Fig. 2 – Modificare il Nome Utente assegnato in automatico dal sistema

Al fine di collegare il proprio account con l'app, comunicare il nuovo Nome Utente ai seguenti indirizzi email:

- [giovanni.scardino@uniba.it](mailto:giovanni.scardino@uniba.it)
- [distegeo.lni@uniba.it](mailto:distegeo.lni@uniba.it)

3) Aderire al progetto nauticAttiva selezionando nella sezione "Progetti" l'icona del progetto e cliccando su "Unisciti" (Fig. 3)

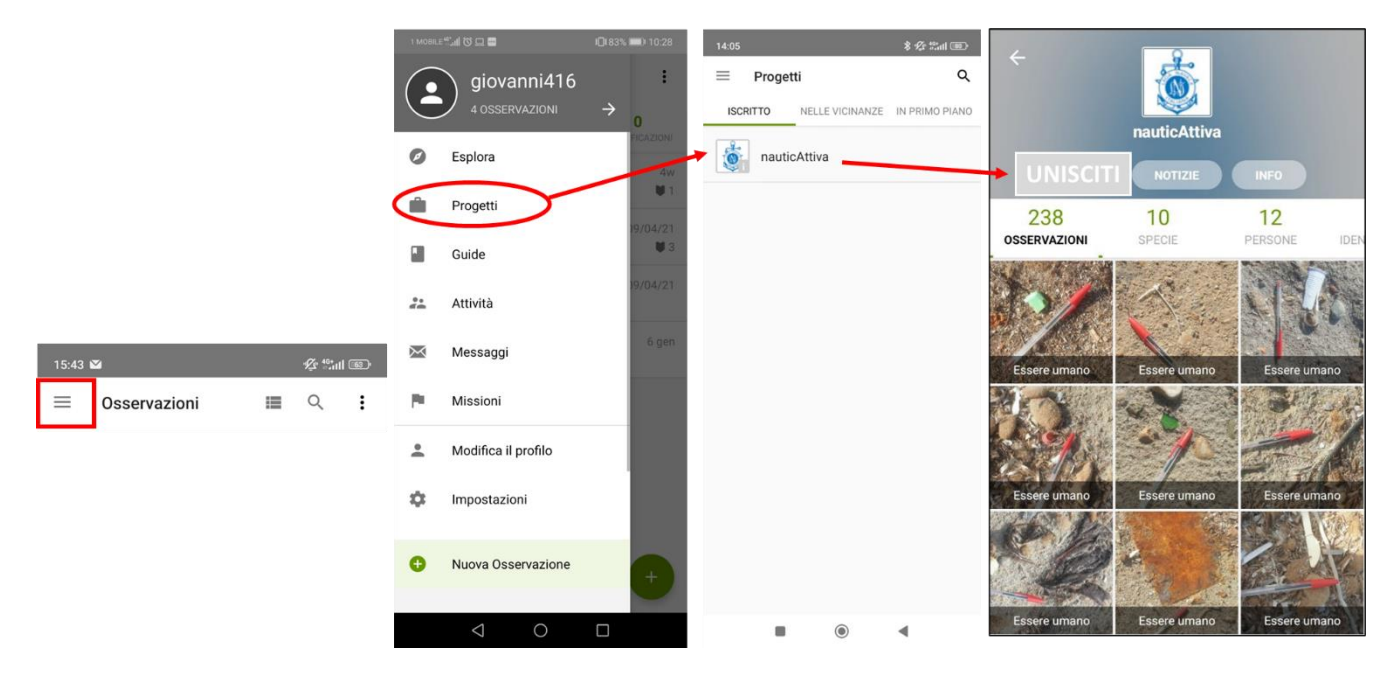

Fig. 3 – Aderire al progetto nauticAttiva nella sezione "Progetti".

- 4) Eseguire ed inviare un'osservazione (Fig. 4):
	- a) Selezionare il tasto verde (+) in basso a destra;
	- b) Selezionare l'opzione "Scatta una foto". Questa azione attiverà in modo automatico la fotocamera del dispositivo.
	- c) Scattare la foto.

Nel momento in cui l'immagine viene acquisita, saranno memorizzate in automatico le seguenti informazioni:

- data
- ora
- posizione

In fase di acquisizione dell'immagine l'utente può fornire nella sezione "Note" delle specifiche informazioni al fine di caratterizzare/descrivere l'oggetto individuato (Fig. 5).

La fotografia, con le relative informazioni ed eventuali descrizioni, verrà salvata automaticamente sul dispositivo ed inviata al database per le successive fasi di controllo e validazione.

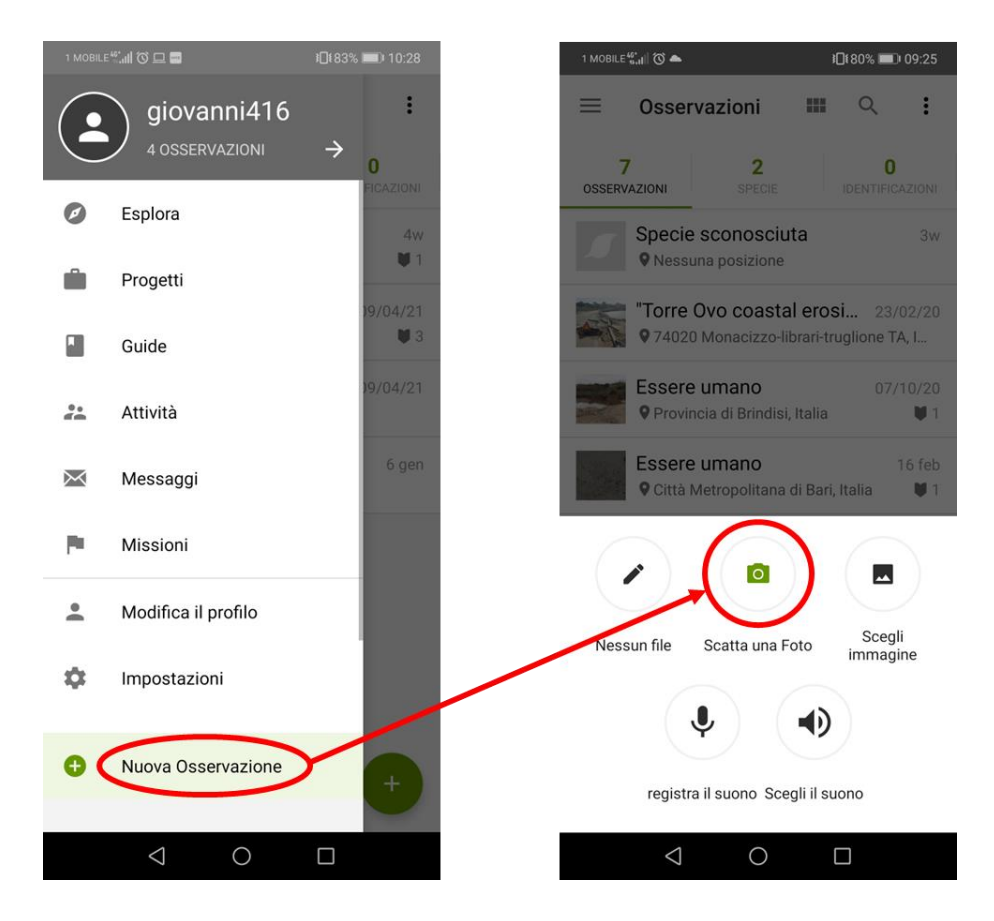

Fig. 4 – Scattare una fotografia.

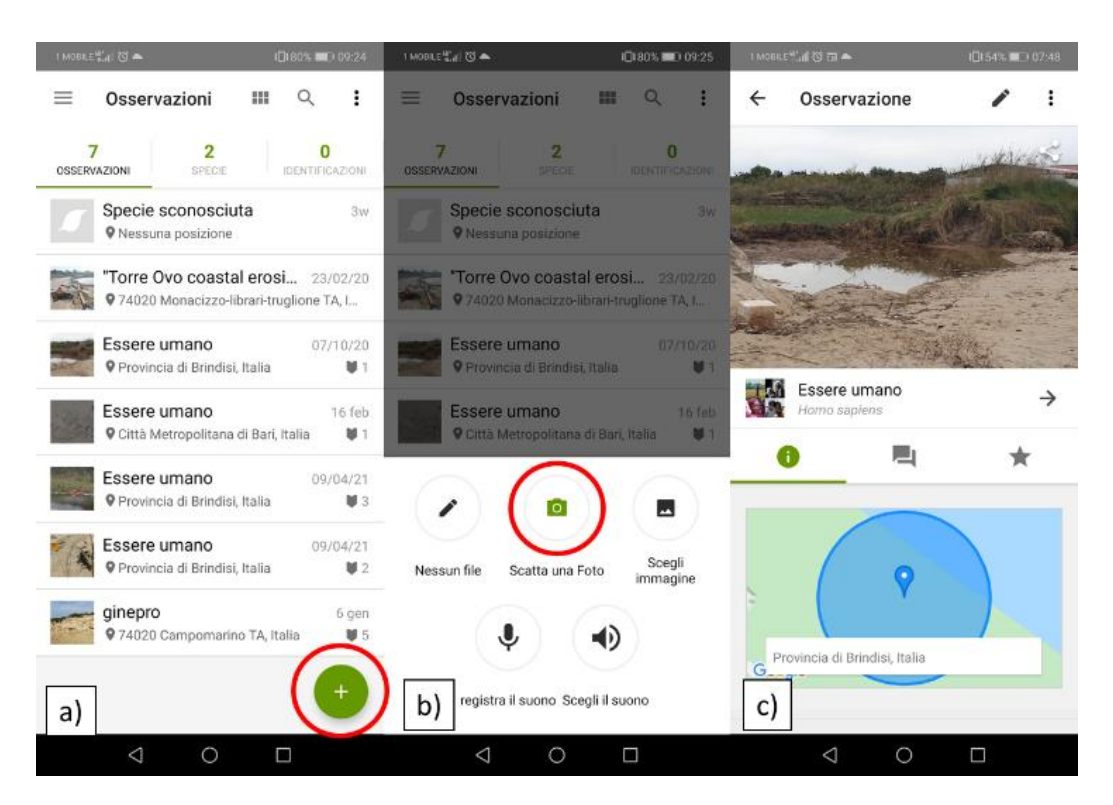

Fig. 5 – Inviare un'osservazione.

## **Ulteriori informazioni**

Si sottolinea che non c'è un numero massimo di utenti che possono utilizzare contemporaneamente l'App.

E' possibile utilizzare lo stesso Nome Utente su più dispositivi, utilizzando quindi le stesse credenziali di accesso (nome utente e password) all'App.

Si sottolinea che la procedura di installazione e utilizzo dell'App illustrata in questa user guide è valida per entrambi i sistemi operativi disponibili sui dispositivi mobili (Android e iOS).

Infine, le fasi di controllo e validazione delle immagini acquisite dagli utenti vengono effettuate dal gestore del geodatabase (webGIS) in modalità supervisionata.

### **LINEE GUIDA SU COME ACQUISIRE LE IMMAGINI**

### **1) MARINE & BEACH LITTER**

Le immagini sono acquisite per l'identificazione e la classificazione del *marine & beach litter* con dimensioni maggiori di 5 mm (meso, macro, mega litter) (Fig. 6).

Si suggerisce pertanto di acquisire oggetti ad una distanza massima di 5 m dal punto di osservazione in modo da permettere una chiara identificazione dell'oggetto individuato.

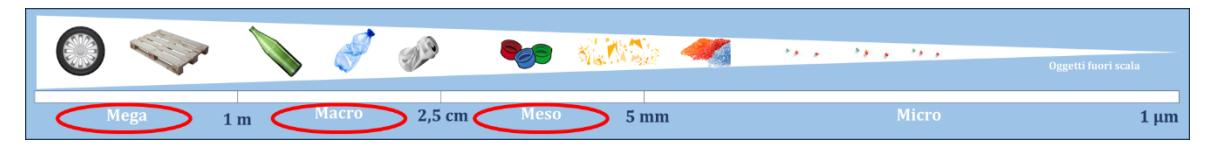

Fig. 6 – Classificazione dimensionale dei rifiuti marino-costieri.

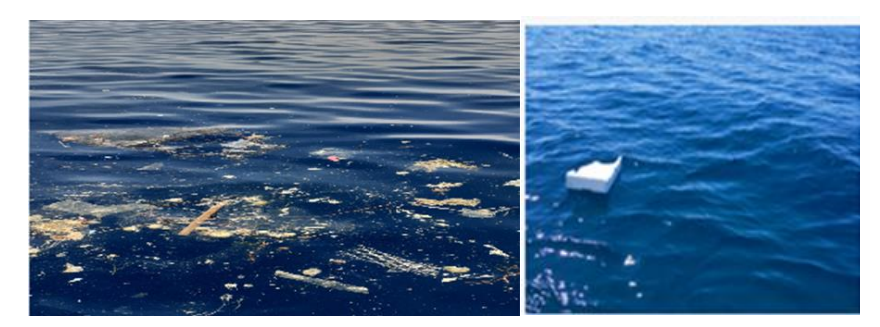

Fig. 7 – Esempi di rifiuti fotografati a mare.

# **2) CETACEI E TARTARUGHE MARINE**

Le immagini sono acquisite allo scopo di comprendere la presenza e distribuzione delle diverse specie di Cetacei e tartarughe marine presenti nelle acque italiane, e in generale, nelle acque del Mar Mediterraneo.

Pertanto, si suggerisce di acquisire le immagini relative ai Cetacei, delfini e balene, posizionandosi quanto più possibile, in posizione perpendicolare rispetto all'asse longitudinale del gruppo o del singolo individuo osservato; evitando possibilmente di avere il sole di fronte (Fig. 8).

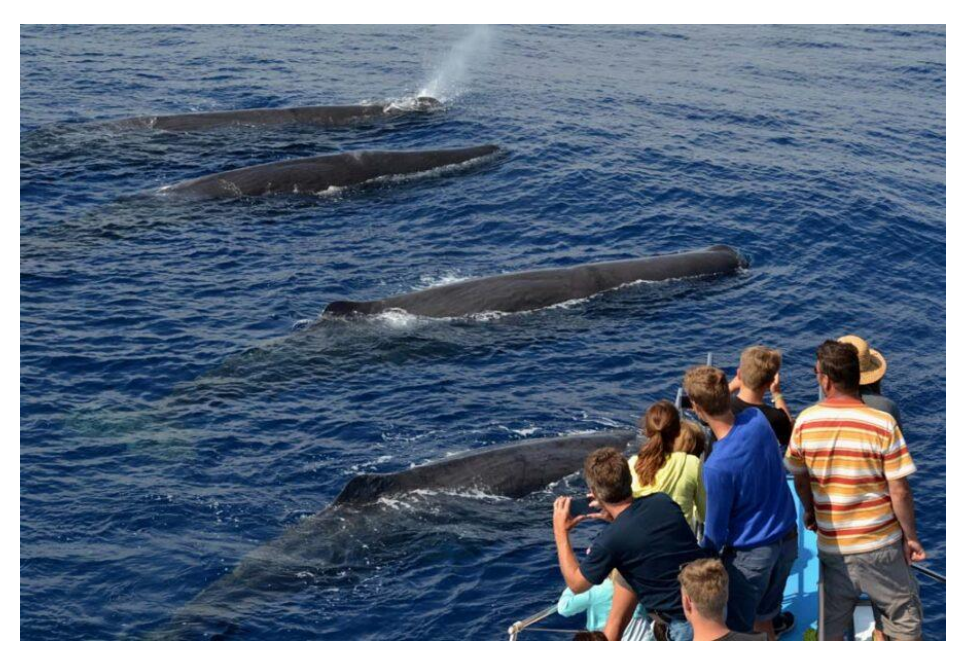

Fig. 8 – Esempio di comuni cittadini che fotografano dei capodogli.

Per le tartarughe marine non ci sono accorgimenti particolari. Se molto vicini all'imbarcazione, sarebbe utile fotografarle dall'alto per il riconoscimento certo della specie e in alcuni casi del sesso (Fig. 9).

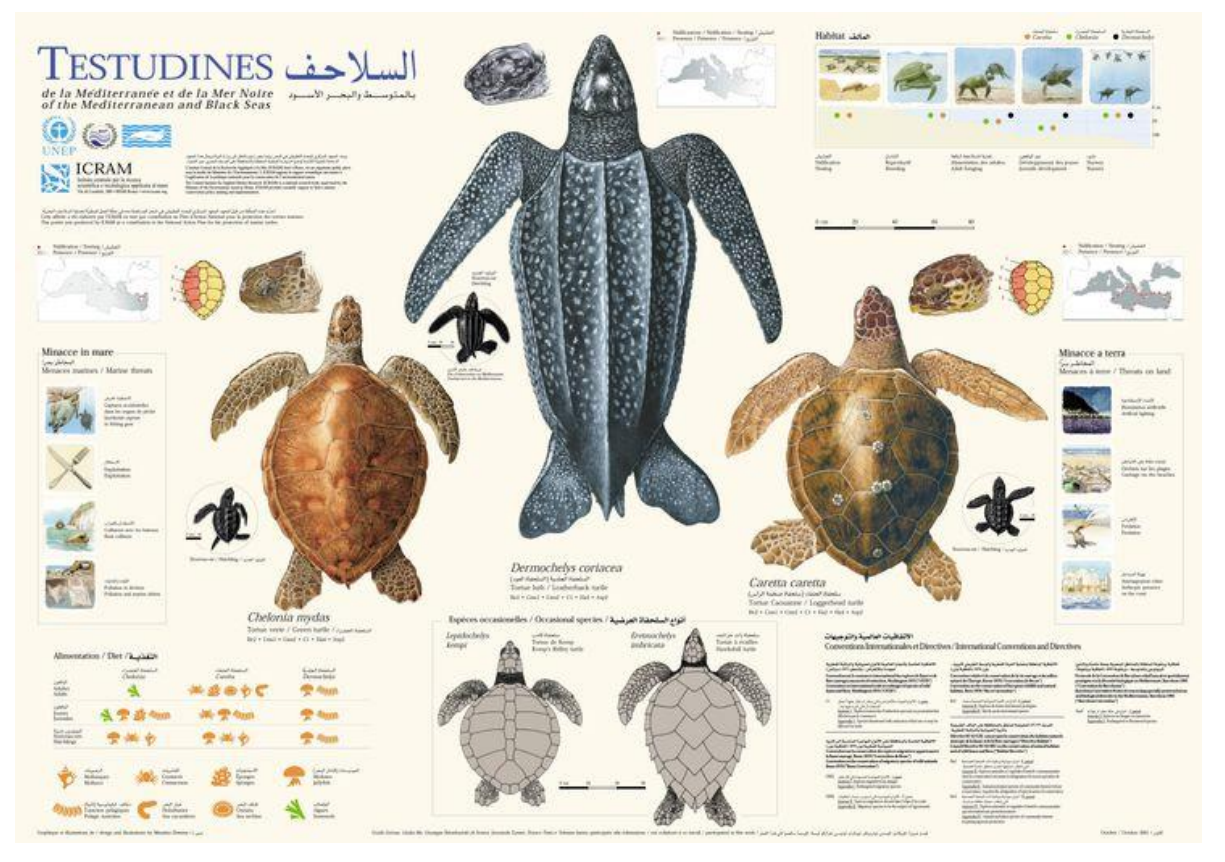

Fig. 9 – Le tre specie di tartarughe marine comunemente presenti nel Mar Mediterraneo.

### **DECLARATORIA**

Si sottolinea che tutte le segnalazioni inviate dagli utenti tramite l'App nauticAttiva saranno utilizzate ai soli fini scientifici per rispondere alla finalità del progetto.

Le segnalazioni, pertanto, non attiveranno nessuna procedura d'intervento da parte delle autorità competenti.

Inoltre, in accordo con quanto indicato dal Garante per la protezione dei dati personali (legge n.675 del 31 dicembre 1996, D.lgs n. 196 del 30 giugno 2003), si sottolinea che il dominio di National Geographic impone all'utente di concedere la dichiarazione sulla propria posizione al momento dell'installazione dell'app sul proprio di dispositivo.

#### **RINGRAZIAMENTI**

Le attività inerenti al progetto nauticAttiva sono svolte nell'ambito della Convenzione tra il Dipartimento di Scienze della Terra e Geoambientali dell'Università Aldo Moro di Bari e la Lega Navale Italiana (Responsabili scientifici Dott.ssa Angela Rizzo e Dott. Giovanni Scardino).

Si ringraziano l'Ammiraglio Donato Marzano, Presidente Nazionale della Lega Navale Italiana, il Prof. Angelo Tursi, il Prof. Roberto Carlucci e il Prof. Giuseppe Mastronuzzi, componenti del comitato scientifico della Lega Navale Italiana.

Per le attività preliminari di raccolta dati, si desidera ringraziare il personale delle seguenti sezioni della Lega Navale Italiana: sezione LNI di Trani, sezione LNI di Mola di Bari, sezione LNI di Taranto, sezione LNI di Brindisi.

Un particolare ringraziamento alla Dott.ssa Lucia Pellegrino per quanto fatto per affermare la collaborazione fra la Lega Navale e l'Università di Bari Aldo Moro.

Si ringrazia inoltre Rocco Martella per il supporto tecnico allo sviluppo dell'App nauticAttiva.

Le attività di ricerca scientifica e disseminazione dei risultati rientrano nel progetto del Partenariato Esteso "RETURN" finanziato dall'Unione Europea – Next-GenerationEU (Piano Nazionale di Ripresa e Resilienza – PNRR, Missione 4 Componente 2, Investimento 1.3 - D.D. 1243 2/8/2022, PE0000005).

## **CONTATTI**

Per eventuali ulteriori informazioni o segnalazioni contattare:

- [giovanni.scardino@uniba.it](mailto:giovanni.scardino@uniba.it)
- [angela.rizzo@uniba.it](mailto:angela.rizzo@uniba.it)